## **How-To Anleitung: wie füge ich eine Reparaturkosten-Kalkulation hinzu?**

**Hinweis:** bei einem zusammenhängenden Schaden ab einer Schadenhöhe von 1.500,00 € (netto; Reparaturkosten) ist dem Gutachten eine Reparaturkostenkalkulation anzuhängen. Die Kalkulation kann vom Sachverständigen in bzw. mit jedem beliebigen, extern anerkannten Tool erstellt werden – hier existiert keine Vorgabe seitens der VTI.

## **Vorarbeit in der App:**

- 1. Navigieren Sie sich durch die verschiedenen Zonen des Bewertungsauftrags und erfassen Sie in der App den vor Ihnen befindlichen Zustand des Fahrzeugs.
- 2. Für den Fall, dass eine Reparaturkostenkalkulation notwendig ist/wird, müssen Sie im letzten Übersichtsscreen (dort, wo die Unterschrift zu tätigen ist) eine Auswahl zur sog. "BackOffice Validierung" treffen.

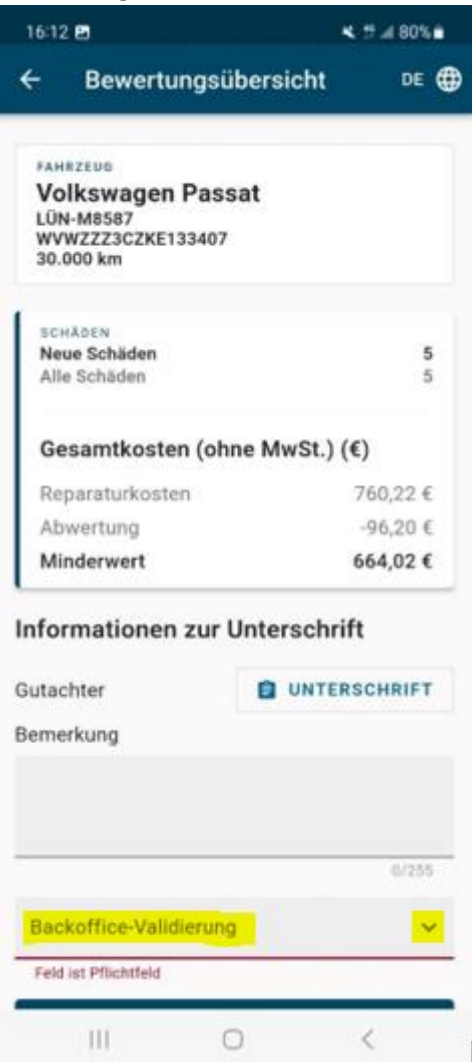

3. Wählen Sie aus den zur Verfügung stehenden Optionen den Wert "Schadenkalkulation" aus. *INFO: diese Auswahl hat zur Folge, dass Sie den Gutachtenauftrag – nach durchgeführter Erfassung in der App – im Editor nachträglich noch weiter bearbeiten und dort die Reparaturkostenkalkulation anhängen können.*

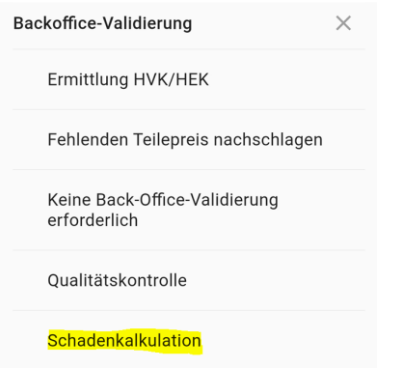

4. Schließen Sie den Erfassungsvorgang des Fahrzeugzustands in der App vollständig ab.

## **Nacharbeit im Editor:**

- 5. Loggen Sie sich mit Ihrem Benutzerkonto im Editor ein [\(www.editor.vti-easi.eu\)](http://www.editor.vti-easi.eu/)
- 6. Suchen Sie in der Maske nach dem Bewertungsauftrag, dem Sie die Reparaturkostenkalkulation beifügen möchten. Klicken Sie anschließend auf den Button "Suchen".

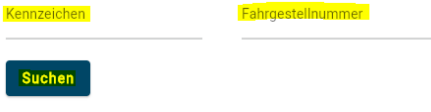

7. Öffnen Sie den entsprechenden Bewertungsauftrag, indem Sie ihn anklicken.

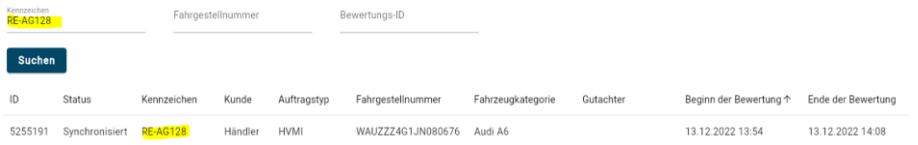

8. Direkt im Start-Reiter "Kalkulation" sehen Sie die Übersicht aller von Ihnen zu diesem Fahrzeug und Bewertungsauftrag erfassten Schäden – definiert als Einzelschaden oder Gruppenschaden.

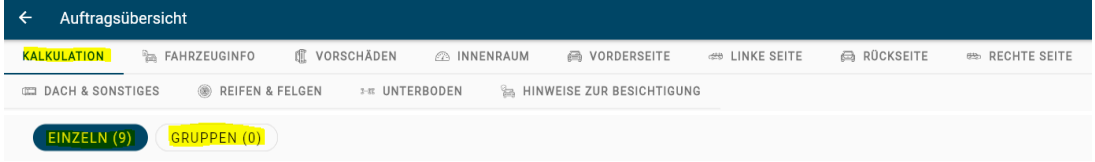

9. Sie haben nun die Möglichkeit, entweder auf einen Einzelschaden (der die 1.500 EUR Kostengrenze überschreitet) eine Reparaturkostenkalkulation hochzuladen oder mehrere Einzelschäden, die zusammenhängend einen Unfallschaden ihrer Meinung nach darstellen, zu gruppieren und diesen als neuen Einzelschaden zusammenzuführen.

## 10. **Möglichkeit 1 – auf Einzelschadenbasis:**

Öffnen Sie den betroffenen und erfassten Schaden, indem Sie darauf klicken. *Fiktives Beispiel: Tür hinten rechts > Delle(n) und Kratzer > Ersetzen und lackieren*

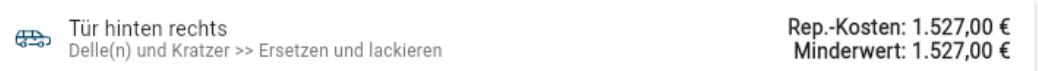

- 11. Stellen Sie sicher, dass Ihnen die Reparaturkostenkalkulation zu diesem Schaden als Dokument (PDF) auf Ihrem Rechner vorliegt.
- 12. Klicken Sie auf die Grafik "Bild hinzufügen", um eine Datei für den Upload auszuwählen.

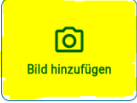

13. Wählen Sie entsprechend das Dokument (die Datei) aus, welche Sie anhängen möchten und klicken Sie den Button "Öffnen".

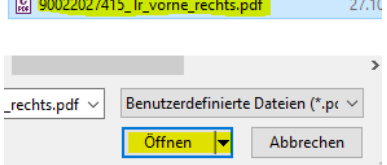

14. Es erscheint nun ein PDF-Icon zu der von Ihnen hinzugefügten Schadenkalkulation.

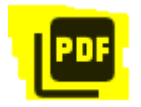

15. Passen sie – falls ihre erstellte Reparaturkostenkalkulation andere Werte ermittelt hat – die anfallenden Kosten der Schadensreparatur an.<br>Preise

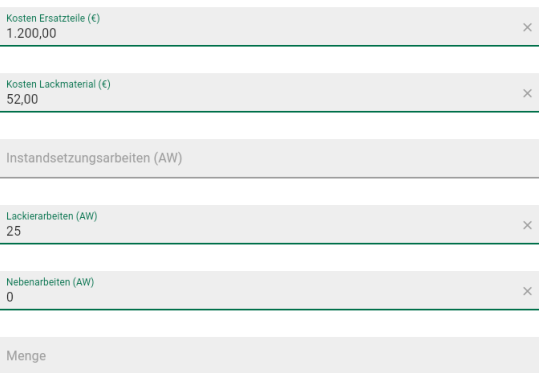

16. Klicken Sie anschließend rechts unten auf den Button "Aktualisieren".

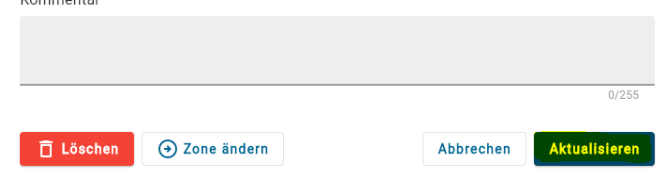

- 17. **Möglichkeit 2 – auf Gruppenschadenbasis (zusammengeführt):** Gehen Sie in die Unterkategorie "Gruppen", um einen Einblick in die erfassten Gruppenschäden zu bekommen.
- 18. Beträgt die Summe eines Gruppenschadens mehr als die Grenze von 1.500 EUR, klicken Sie auf den Button "In einzelnen Schaden zusammenführen".

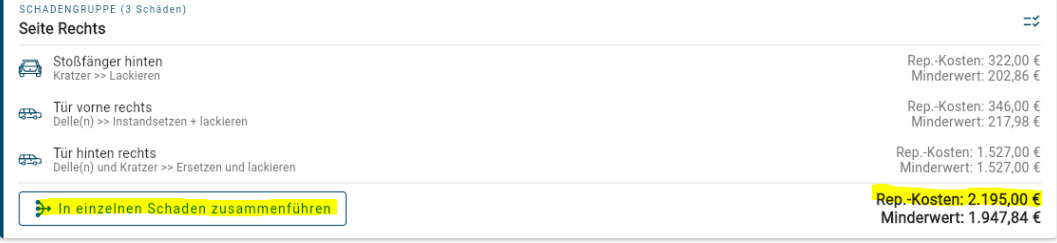

19. Definieren Sie einen neuen Schadensort für den zusammenhängenden Schaden (bspw. den Gruppierungsnamen "Seite Rechts" bzw. "Rechte Seite").

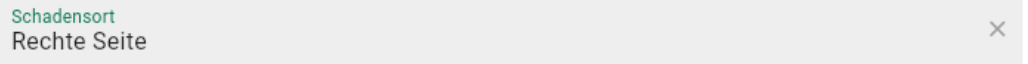

20. Wählen Sie als neue Schadensart des zusammenhängenden Schadens "Unfallschaden" aus.

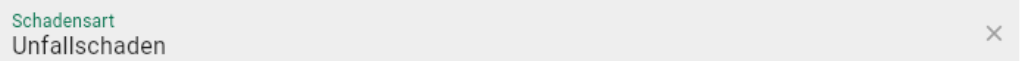

21. Definieren Sie als neue Reparaturmethode den Wert "Pauschalbetrag".

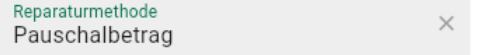

22. Stellen Sie sicher, dass Ihnen die Reparaturkostenkalkulation zu diesem Schaden als Dokument (PDF) auf Ihrem Rechner vorliegt.

23. Klicken Sie auf die Grafik "Bild hinzufügen", um eine Datei für den Upload auszuwählen.

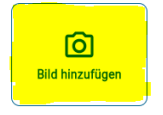

24. Wählen Sie entsprechend das Dokument (die Datei) aus, welche Sie anhängen möchten und klicken Sie den Button "Öffnen".  $\overline{6}$  00033037415  $\overline{x}$  $2740$ 

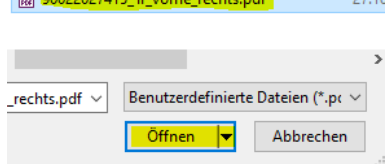

25. Es erscheint nun ein PDF-Icon zu der von Ihnen hinzugefügten Schadenkalkulation.

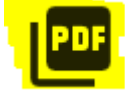

26. Tragen Sie nun bei "Festpreis" den Wert ein, den ihre erstellte Reparaturkostenkalkulation als Schlusssumme ermittelt hat.

*INFO: dieser Wert kann bzw. wird abweichen von der von EASI kalkulierten Summe.*

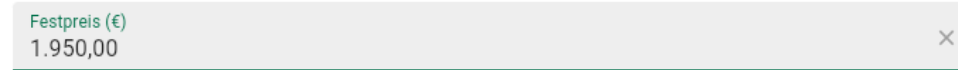

27. Klicken Sie nun den Button "Erstellen".

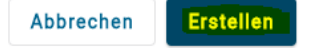

28. Es erscheint nun ein Hinweis, dass mit Erstellung dieses neuen Schadens die Altschäden als Einzelschaden gelöscht werden. Bestätigen Sie diese Meldung.

Δ Durch das Zusammenführen dieser Schadensgruppe werden alle ursprünglichen Schäden gelöscht und durch die Gruppe ersetzt. Diese Aktion kann nicht rückgängig gemacht werden, sind Sie sicher, dass Sie fortfahren möchten?

Bestätigen Abbrechen

29. Liegt eine erfolgreiche Zusammenführung von Einzelschäden vor, wird darauf ebenfalls mit einer Mitteilung hingewiesen.

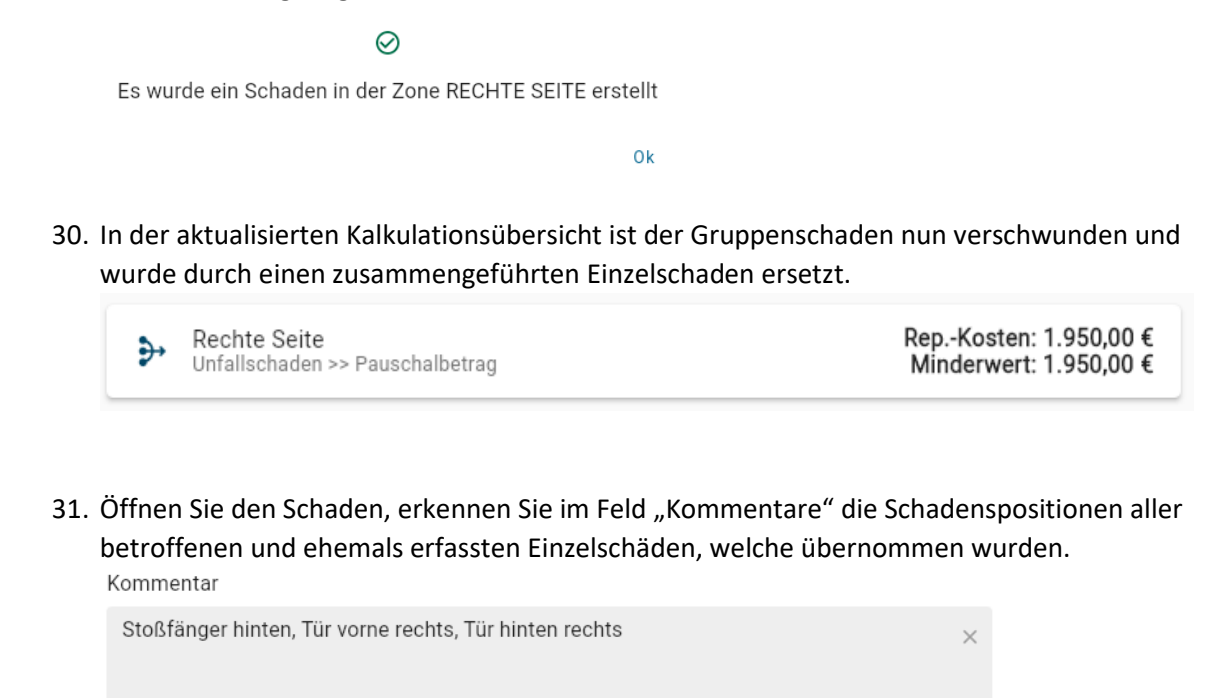

32. Sind alle Reparaturkostenkalkulationen von Ihnen angehangen worden, haken Sie die "BackOffice-Validierung" der "Schadenkalkulation" auf der rechte Seite als erledigte Aufgabe ab.

54/255

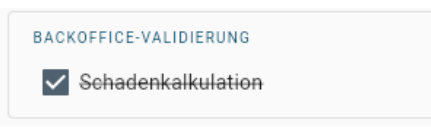

33. Haben Sie alle erforderlichen Nacharbeiten durchgeführt und sind bereit, den Auftrag abzuschließen und an den Auftraggeber zu versenden, klicken Sie oben rechts den Button "Speichern und Hochladen".

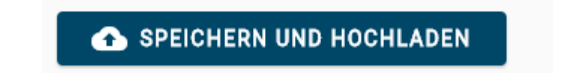

34. Die erfassten Zustandsdaten zum Fahrzeug werden nun samt Bildern und der/den angehangenen Reparaturkostenkalkulation(en) übermittelt.